*ISTRUZIONI PER L'ACQUISTO BOLLINI INFORMATICI TRAMITE MODULO MANUTENTORI*

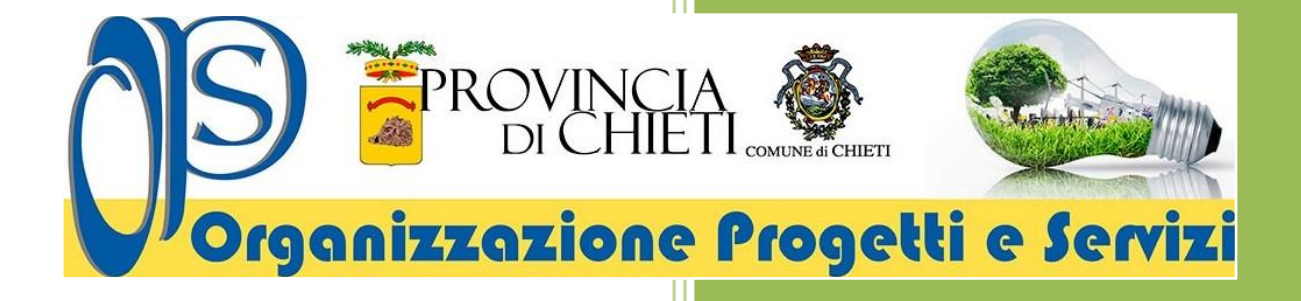

*Istruzioni per l'acquisto dei bollini informatici tramite Pago PA*

Dal primo **aprile 2023**, attraverso il [Modulo manutentori](http://www.sogemait3.it/modulo-manutentori/) di Sogemait3 WEB, le ditte accreditate possono acquistare i bollini informatici con pagamento immediato tramite la piattaforma [PagoPA.](https://www.pagopa.gov.it/)

Accedere al Modulo Manutentori di Sogemait3 WEB riferendosi al seguente link:

<http://www.sogemait3.it/modulo-manutentori/>

Selezionare nel menù di destra del Modulo Manutentori di Sogemait3 WEB l'Ente di controllo con cui si vuole operare per l'acquisto dei bollini informatici.

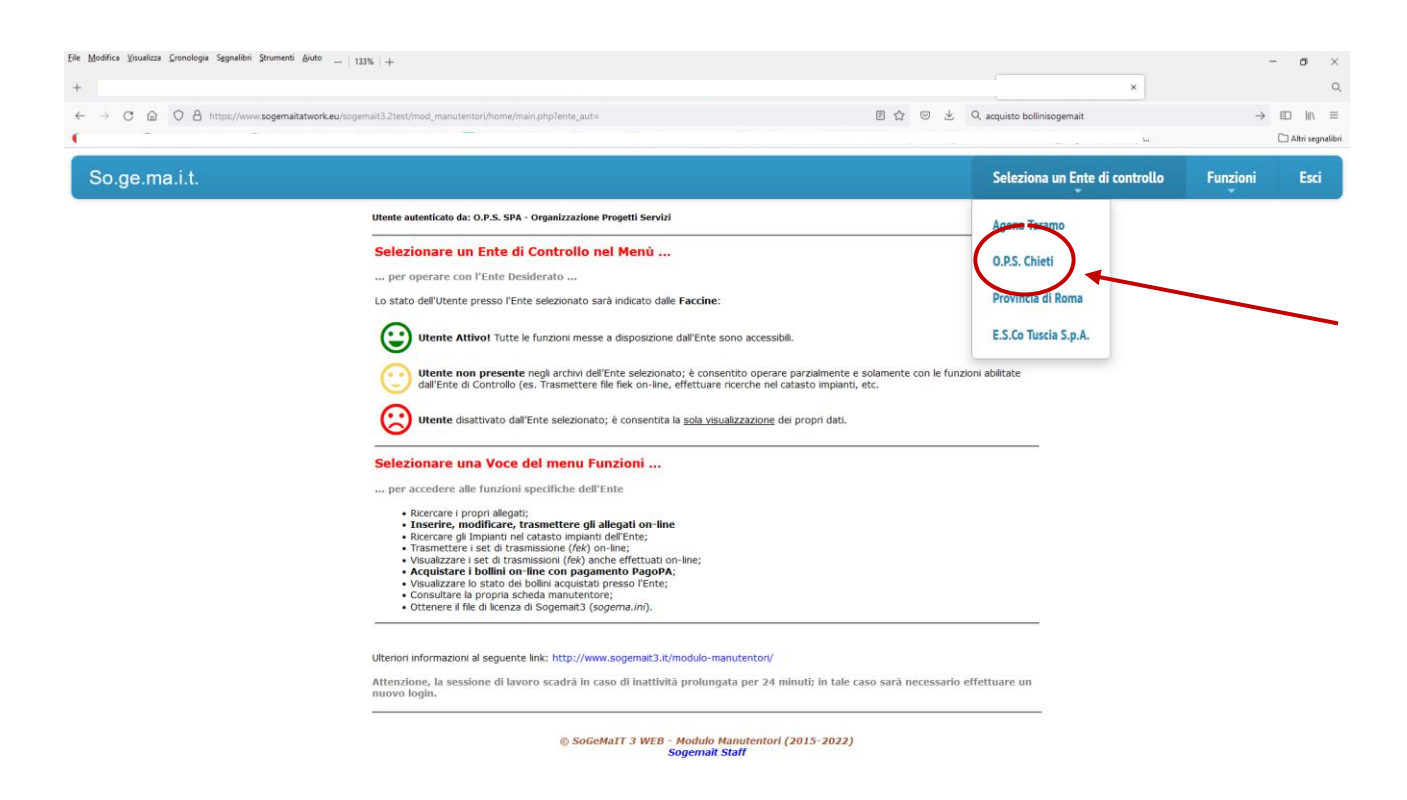

Selezionare nel menù "Funzioni" del Modulo Manutentori di Sogemait3 WEB la voce **Acquista Bollini PagoPA.**

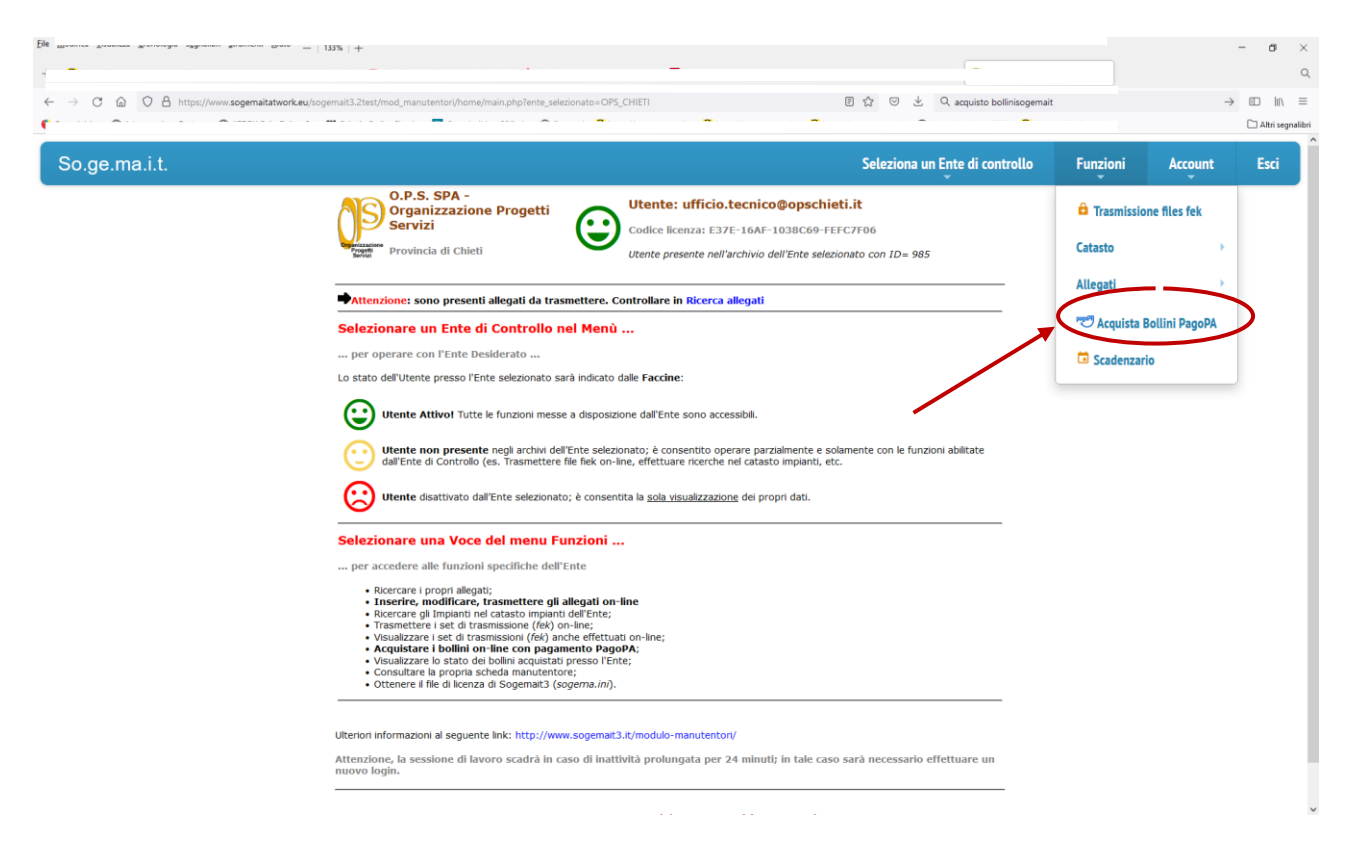

Selezionare l'Autorità competente, Provincia di Chieti o Comune di Chieti (Opzione Comune di Chieti temporaneamente non disponibile) per cui si vuole procedere all'acquisto dei bollini informatici.

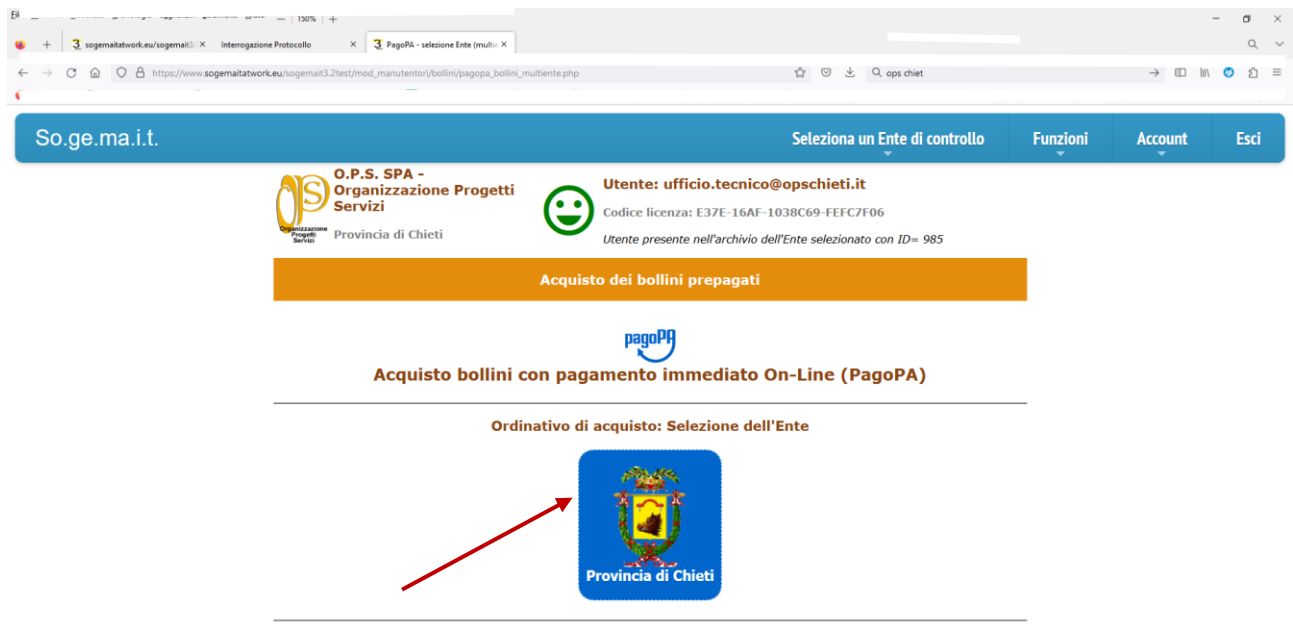

© SoGeMaIT 3 WEB - Modulo Manutentori (2015-2023)

Comporre il proprio ordinativo di acquisto bollini selezionando la **tipologia dei bollini** e le relative **quantità** desiderate.

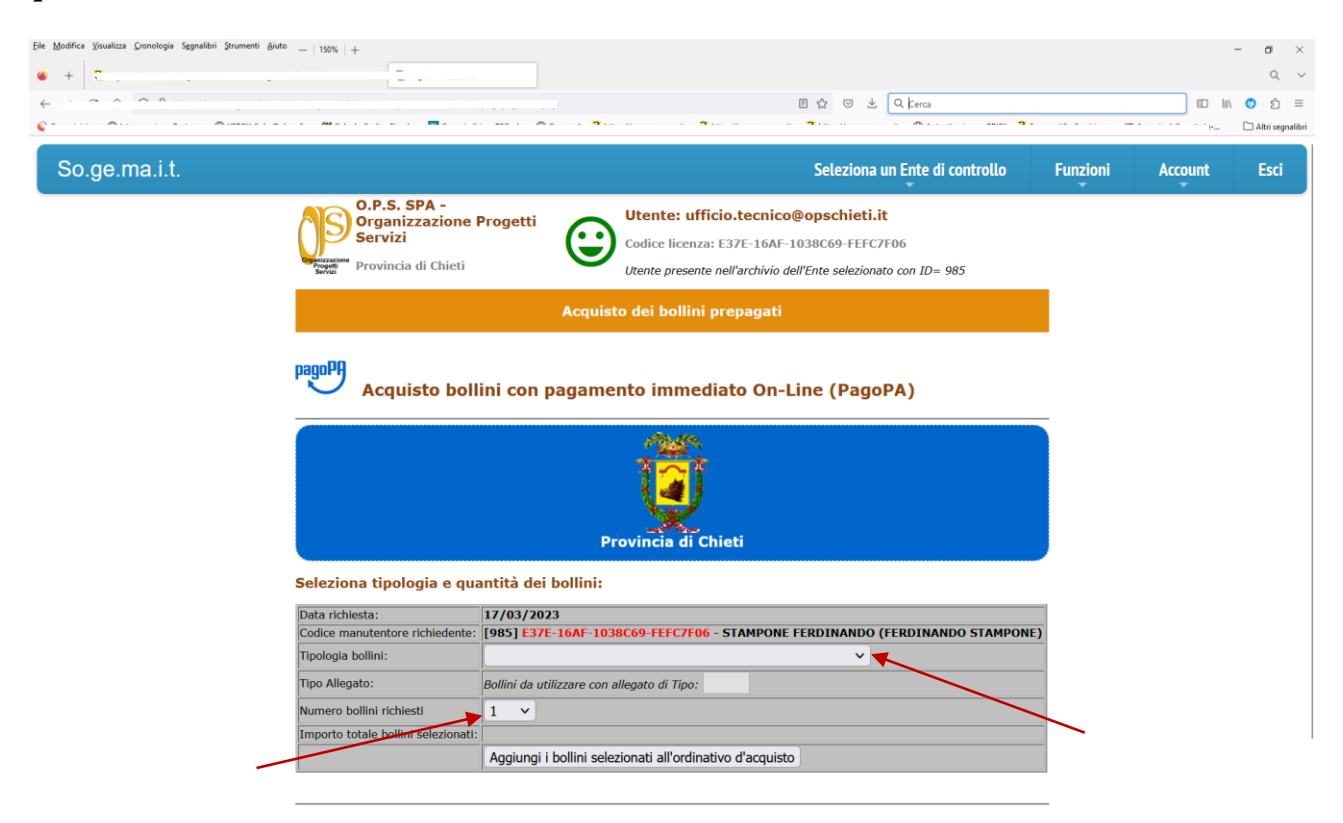

Durante la fase di composizione del proprio *carrello della spesa*, è possibile, nel caso di errore, cancellare le varie righe dell'ordinativo di acquisto con l'apposito tasto a forma di cestino e procedere, quindi, con ulteriori inserimenti.

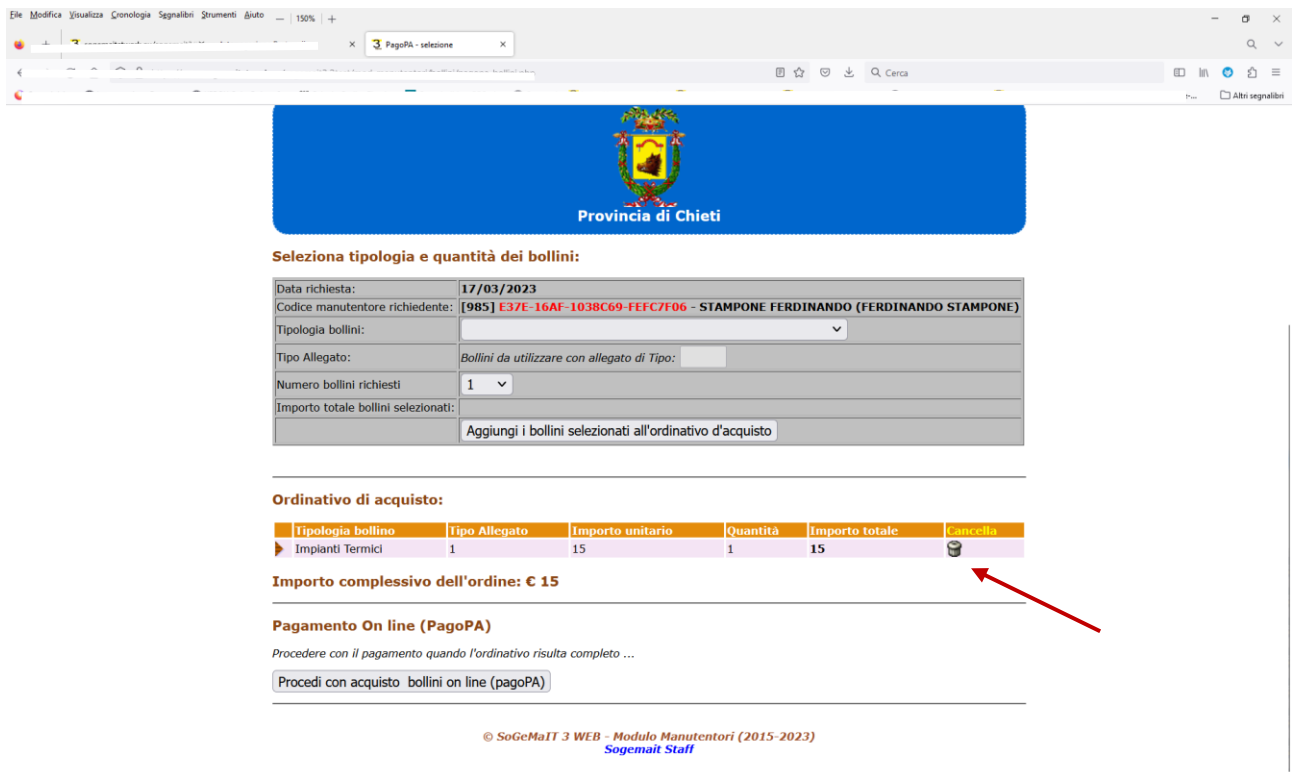

Una volta completata la fase di composizione dell'ordinativo di acquisto dei bollini, si può procedere con il pagamento on line attraverso la piattaforma dei pagamenti della Pubblica Amministrazione PagoPA*.*

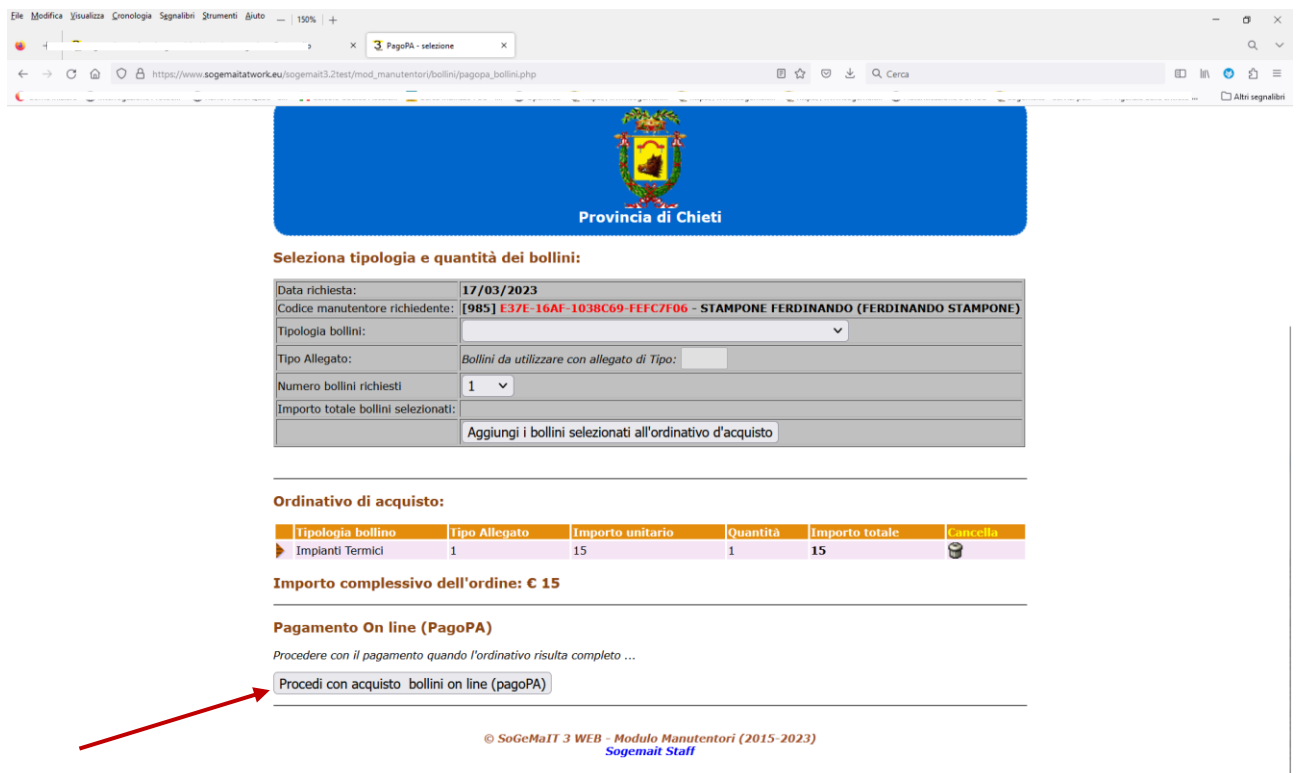

Si verrà quindi reindirizzati al sistema dei pagamenti Pago PA.

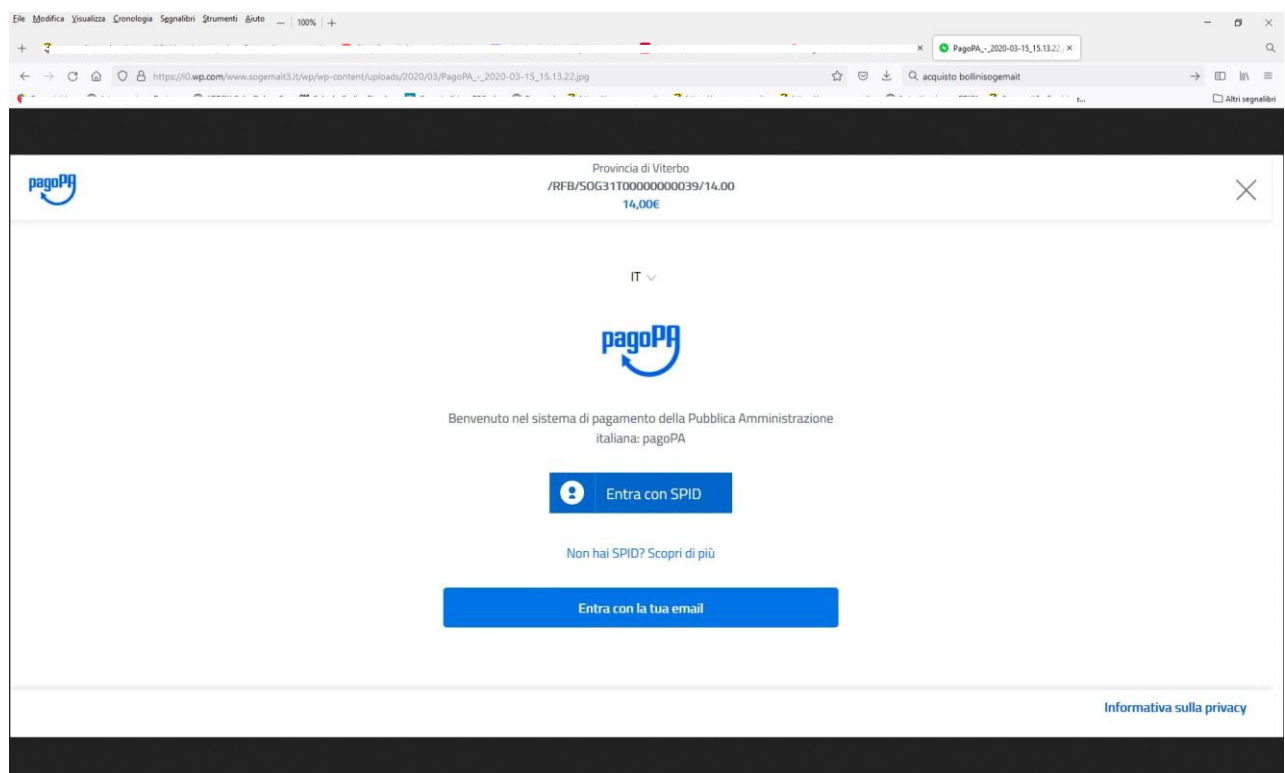

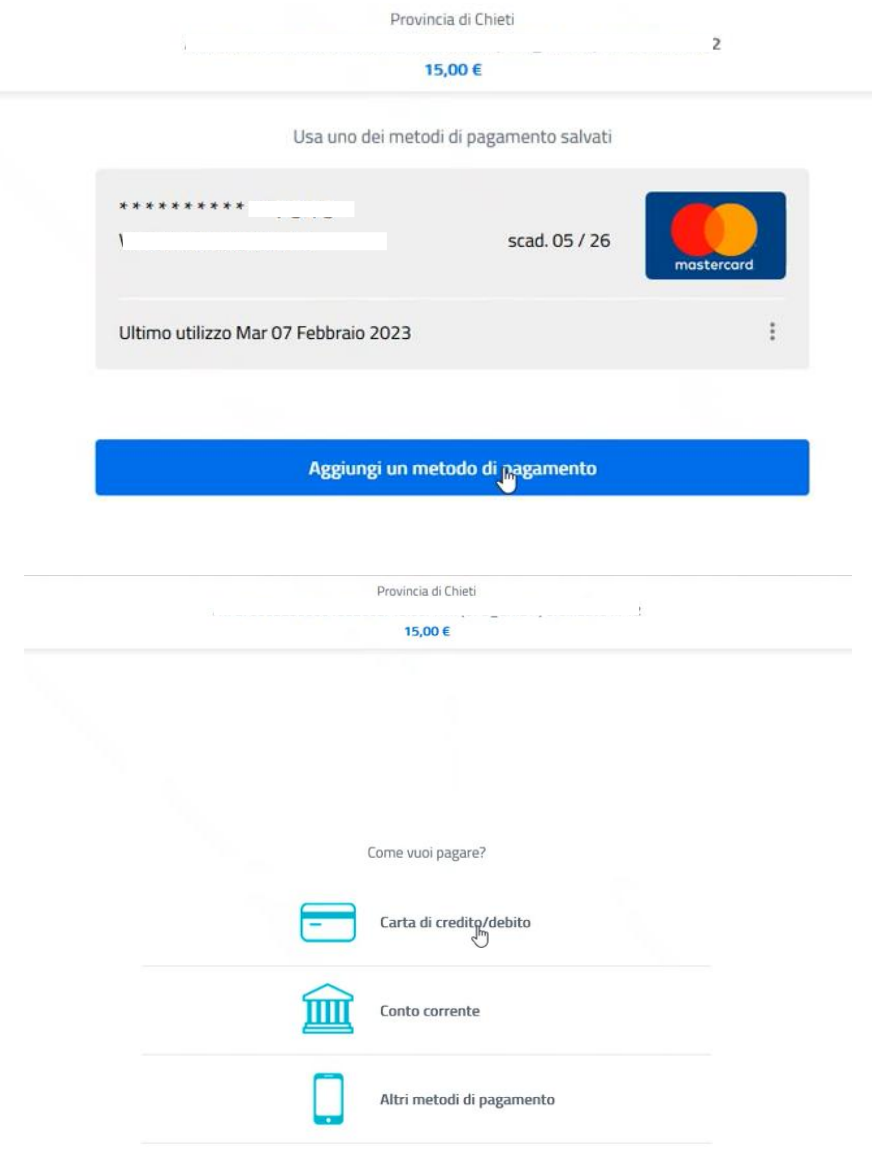

Per ulteriori informazioni sull'utilizzo della piattaforma dei pagamenti Pago PA è possibile consultare l['Helpdesk di Pago PA.](https://www.pagopa.gov.it/it/pagopa/helpdesk/)

In breve, il sistema PagoPA consentirà:

- di autenticarsi tramite il Sistema Pubblico di Identità Digitale [\(SPID\)](https://www.spid.gov.it/) o attraverso registrazione mediante e-mail;
- selezionare un metodo di pagamento: Carte di credito, Bonifico, Altro (Paypal, etc.);
- effettuare il pagamento.

Se il pagamento attraverso il sistema PagoPA andasse a buon fine, verrete reindirizzati nuovamente nel modulo manutentori di Sogemait3 che provvederà alla generazione dei bollini appena acquistati.

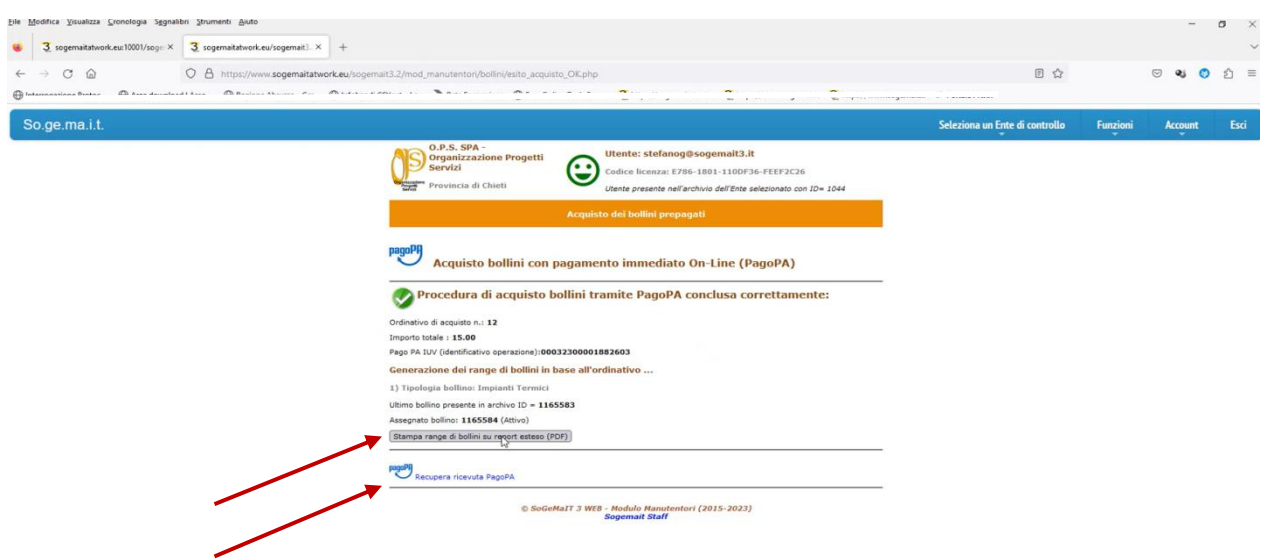

Sarà quindi possibile recuperare la **Ricevuta RT** dell'avvenuto pagamento e stampare il/i **report**/s riepilogativo/i dei bollini acquistati, che saranno immediatamente attivi ed utilizzabili.

Nel caso di pagamento non effettuato oppure non andato a buon fine, interruzione della sessione, caduta di linea etc., il sistema Sogemait3 fornirà comunque l'esito della transazione che verrà tracciata.

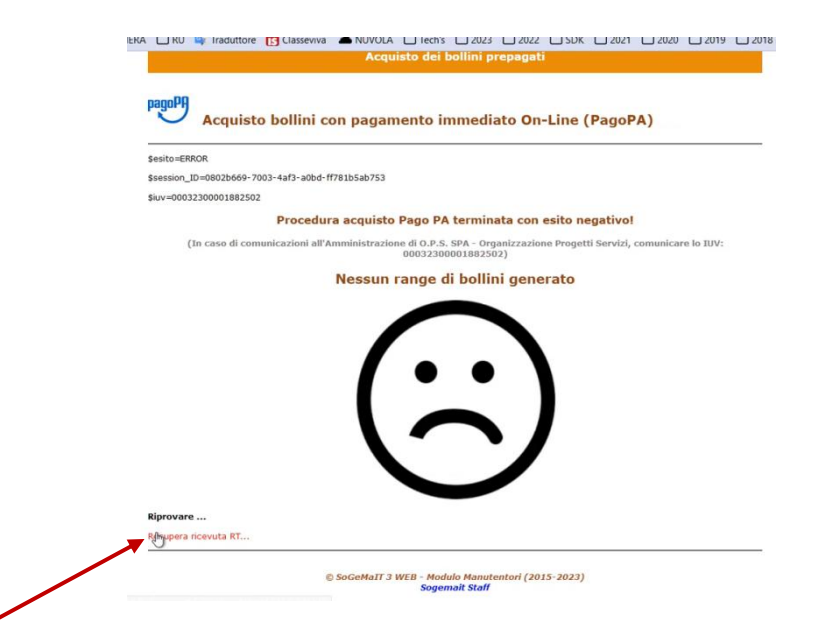

In ogni caso sarà sempre possibile ripetere la procedura di acquisto selezionando nel menù di sinistra del Modulo Manutentori di Sogemait3 WEB la voce **Acquista Bollini**.

Nel caso, infine, di pagamenti tramite selezione della modalità Bonifico bancario, la risposta da parte del sistema Pago PA può avvenire anche dopo qualche ora; in tale caso si suggerisce di ritornare nel modulo manutentori-> Acquista bollini, dopo un certo lasso di tempo.

Per problemi relativi ai pagamenti e alla generazione dei bollini, contattare il relativo Ente di [Controllo](http://www.sogemait3.it/enti-di-controllo/) [\(valentina.baldinetti@opschieti.it](mailto:valentina.baldinetti@opschieti.it) [ufficiotecnic@opschieti.it](mailto:ufficiotecnic@opschieti.it) ).